## Large Group Online Meetings Reminders and How-Tos:

#### Reminders

# When scheduling

- Set: Presenters (Skype for Business), Alternative Hosts (Zoom)
  - Main Presenter(s)/Host(s)
  - Designate 1-2 people as monitors, and set them as Presenter/Alternative Host
- Mute: Attendees (Skype for Business), Participants (Zoom)

# During online meeting

- Only current people talking should have their mic unmuted
- When done talking make sure to mute your mic
- Main presenter/host can focus on meeting
- Designated monitor(s) (Presenters/Alternative Hosts) can:
  - Mute/unmute Attendees/Participants, if issues arise
  - Keep an eye on the IM/Chat portion
    - Can be the designated Q&A person within IM/Chat
  - Mute/unmute video as needed
  - o Add/adjust Presenters/Hosts for control or to share their screen
  - $\circ$   $\;$  Possibly fill in for main presenter if something comes up

### **How-Tos**

# Scheduling – location of presenters/meeting hosts and mute options

#### Skype for Business

• Within the Meeting window, select Meeting Options within Meeting header

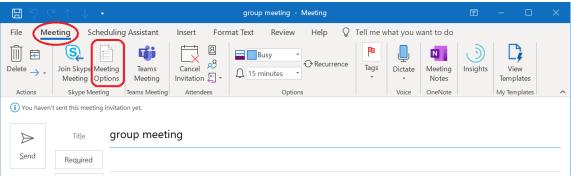

• Skype Meeting Options window will open, select Presenter and limit participation

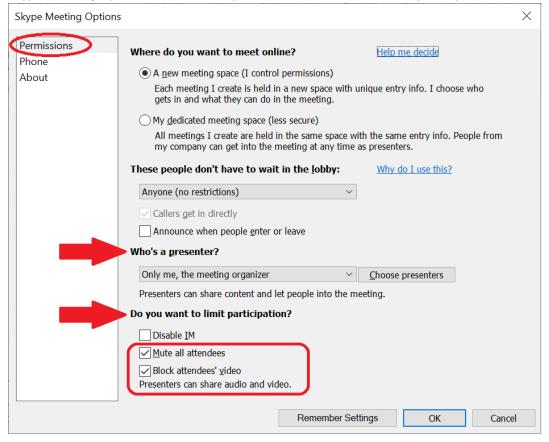

• More Presenter options, select the drop down arrow, to view and select option

| These people don't have to wait in the <u>l</u> ol                                                                         | bby: <u>Why do I use this?</u> |
|----------------------------------------------------------------------------------------------------|--------------------------------|
| Anyone (no restrictions)                                                                                                   | ~                              |
| ✓ Callers get in directly                                                                                                  | -                              |
| Announce when people enter or leave                                                                                        |                                |
| Who's a presenter?                                                                                                    |                                |
| Only me, the meeting organizer                                                                                             | <u>Choose presenters</u>       |
| Only me, the meeting organizer<br>People I choose<br>Anyone from my organization<br>Anyone (no restrictions)<br>Disable IM | eeting.                        |
| ✓ Mute all attendees                                                                                                    |                                |
| Block attendees' video                                                                                                    |                                |
| Presenters can share audio and video.                                                                                      |                                |
| Reme                                                                                                    | mber Settings OK               |

• Add specific presenters, select the Choose Presenters button

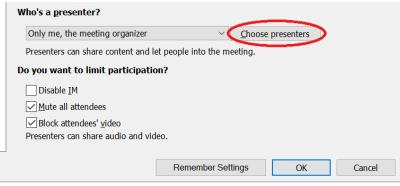

• Opens the Meeting Options Presenters window

| Meeting Options Presenters                                                  |                                     |            | $\times$       |
|-----------------------------------------------------------------------------|-------------------------------------|------------|----------------|
| Only presenters are able to share the meeting options including admitting p |                                     |            | and manage     |
| A <u>t</u> tendees                                                          |                                     | Presenters |                |
|                                                                             | <u>A</u> dd >><br><< <u>R</u> emove |            |                |
| < >                                                                         |                                     | <          | >              |
|                                                                             |                                     | <u>O</u> K | <u>C</u> ancel |

• If no one is listed, they need to be added within the meeting email first to show here. Select Cancel button to go back and add people to meeting

| <b>B</b> 9 U                                                                                 | ↑ ↓ -                     |            |                  |                        |                       | group meeting - Me | eeting         |      |
|----------------------------------------------------------------------------------------------|---------------------------|------------|------------------|------------------------|-----------------------|--------------------|----------------|------|
| File Mee                                                                                     | ting Sche                 | duling     | Assistant        | Tracking               | Insert                | Format Text        | Review         | Help |
| $ \begin{array}{c} & & \\ \hline & \\ \\ Cancel \\ Meeting \end{array} \rightarrow \bullet $ | Join Skype M<br>Meeting O | 5          | Teams<br>Meeting | Contact<br>Attendees • | Q<br>Q<br>Q<br>€<br>+ | Busy               | ▼<br>↔ Recurre | ence |
| Actions                                                                                      | Skype Mee                 | ting       | Teams Meeting    | Attendee               | is                    | Optic              | ins            |      |
| No response                                                                                  | s have been recei         | ved for th | is meeting.      |                        |                       |                    |                |      |
| $\triangleright$                                                                             | Title                     | grou       | up meetin        | ng                     |                       |                    |                |      |
| <u>S</u> end<br>Update                                                                       | Req <u>u</u> ired         | netid      | @illinois.edu    | I                      |                       |                    |                |      |
|                                                                                              | Optional                  |            |                  |                        |                       |                    |                |      |
| _                                                                                            |                           |            |                  |                        |                       |                    |                |      |

## Zoom Desktop

• Select Advanced Options and add Alternative hosts at the bottom of the page

| Calendar         |                              |                 |
|------------------|------------------------------|-----------------|
| Outlook          | Google Calendar              | Other Calendars |
| Advanced Option  | IS ^                         |                 |
| Enable waiting r | oom                          |                 |
| Enable join befo | re host                      |                 |
| Mute participant | ts on entry                  |                 |
| Record the meet  | ting automatically           |                 |
| Alternative host | s:                           |                 |
| netid@illinois   | .edu × netid2@illinois.edu × |                 |

## Zoom Web, https://illinois.zoom.us/

• Select Meeting Options and add Alternative Hosts at the bottom of the page

| Meeting Options   | <ul> <li>Enable join before host</li> <li>Mute participants upon entry 100</li> </ul> |
|-------------------|---------------------------------------------------------------------------------------|
|                   | Enable waiting room                                                                   |
|                   | Only authenticated users can join                                                     |
|                   | Breakout Room pre-assign                                                              |
|                   | □ Record the meeting automatically                                                    |
| Alternative Hosts | netid@illinois.edu; netid2@illinois.edu                                               |
|                   | Save Cancel                                                                           |

# Edit/change current meeting settings

## Skype for Business

• Open online meeting within Outlook > under Meeting heading select Meeting Options

| <b>8</b> 90                                                                                                    |                                                         |                                   |                        | group meeting - Meeting |                    |                  | ħ             | - 🗆               |   |
|----------------------------------------------------------------------------------------------------|---------------------------------------------------------|-----------------------------------|------------------------|-------------------------|--------------------|------------------|---------------|-------------------|---|
| File Me                                                                                                    | eting Schedulir                                         | g Assistant                       | Insert Forr            | nat Text Review Help 🔉  | Tell me what you v | want to do       |               |                   |   |
| $ \stackrel{\frown}{\bigsqcup} \stackrel{\frown}{\bigtriangledown} \stackrel{\frown}{\bigtriangledown} \stackrel{\frown}{\rightarrow} \cdot $ | Join Skype Meeting<br>Meeting Options                   | Teams<br>Meeting                  | Cancel R<br>Invitation | Busy CRecurrence        | Tags Dictate       | Neeting<br>Notes | )<br>Insights | View<br>Templates |   |
| Actions                                                                                                    | Skype Meeting                                           | Teams Meeting                     | Attendees              | Options                 | Voice              | OneNote          |               | My Templates      | ^ |
| You haven                                                                                                    | 't sent this meeting invita<br>Tit <u>l</u> e <b>gr</b> | <sup>tion yet.</sup><br>oup meeti | ng                     |                         |                    |                  |               |                   |   |
| <u>S</u> end                                                                                                    | Required                                                |                                   |                        |                         |                    |                  |               |                   |   |

• Meeting Options window opens, Permissions section > make your changes > select OK button

| Skype Meeting Options | 5                                                                                                    | $\times$ |
|-----------------------|----------------------------------------------------------------------------------------------------|----------|
| Permissions           | Where do you want to meet online? Help me decide                                                                                                    |          |
| Phone<br>About        | <ul> <li>A new meeting space (I control permissions)         Each meeting I create is held in a new space with unique entry info. I choose who gets in and what they can do in the meeting.         My dedicated meeting space (less secure)             All meetings I create are held in the same space with the same entry info. People from             my company can get into the meeting at any time as presenters.         These people don't have to wait in the lobby:         Why do I use this?         Anyone (no restrictions)</li></ul> |          |
|                       | <ul> <li>Callers get in directly</li> <li>Announce when people enter or leave</li> <li>Who's a presenter?</li> </ul>                                                                                                    |          |
|                       | Only me, the meeting organizer       Choose presenters         Presenters can share content and let people into the meeting.         Do you want to limit participation?         Disable IM         ✓ Mute all attendees         ✓ Block attendees' video         Presenters can share audio and video.                                                                                                    |          |
|                       | Remember Settings OK Cance                                                                                                    | el       |

• For more details go back up to the <u>Scheduling -- Skype for Business</u> section

# Zoom Desktop

• Select Meetings within header > select meeting to edit within left pane > select Edit button

| Zoom - Pro Account                     |      | - 🗆 X                                       |
|----------------------------------------|------|---------------------------------------------|
|                                        | Home | Chat Contacts                               |
| C Upcoming Recorded Not a Zoom meeting | +    | test meeting                                |
| Today                                  |      | 12:00 PM - 1:00 PM   Starts in 12 minutes   |
| work on conf doc                       |      | Meeting ID:                                 |
| 10:30 AM-11:30 AM                      |      | Host: Rhonda J                              |
| Host: J, Rhonda                        |      | How Monday                                  |
| Not a Zoom meeting                     |      | Start Copy Invitation Start Copy Invitation |
| test meeting                           |      | Join from a Room                            |
| 12:00 PM-1:00 PM                       |      |                                             |
| Host: Rhonda J                         |      | Show Meeting Invitation                     |
| Meeting ID:                            |      | Show meeting initiation                     |

• Scroll down to Advanced Options > make your changes > select Save button

| Dial in from United S | States and other 8 countries/regions | Edit            |
|-----------------------|--------------------------------------|-----------------|
| Calendar              |                                      |                 |
| Outlook               | O Google Calendar                    | Other Calendars |
| Advanced Option       | IS ^                                 |                 |
| Enable waiting r      | oom                                  |                 |
| Enable join befo      | re host                              |                 |
| ✓ Mute participant    | ts on entry                          |                 |
| Record the meet       | ting automatically                   |                 |
| Alternative host      | S:                                   |                 |
| netid@illinois        | .edu × netid2@illinois.edu ×         |                 |

### Zoom Web, https://illinois.zoom.us/

• Select Meetings within left pane > select your meeting Topic name to edit (which is an embedded URL) within the Topic column

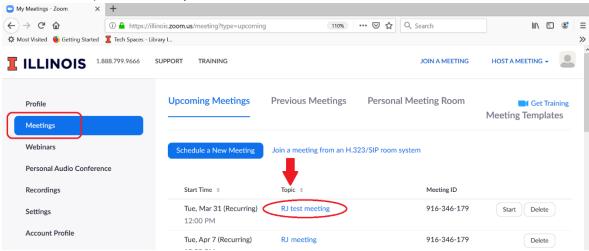

 Selected meeting page opens > scroll down to the bottom right of the page > select Edit this Meeting button

| Meeting Options     | ✓ Enable join before host                          |                                      |
|---------------------|----------------------------------------------------|--------------------------------------|
|                     | <ul> <li>Mute participants upon entry 🗹</li> </ul> |                                      |
|                     | $\times$ Enable waiting room                       |                                      |
|                     | $\times$ Only authenticated users can join         |                                      |
|                     | $\times$ Record the meeting automatically          |                                      |
| Delete this Meeting | Save as a Meeting Template                         | Edit this Meeting Start this Meeting |

• Make your changes > select Save button

| Meeting Options   | <ul> <li>Enable join before host</li> <li>Mute participants upon entry ig</li> <li>Enable waiting room</li> <li>Only authenticated users can join</li> <li>Breakout Room pre-assign</li> <li>Record the meeting automatically</li> </ul> |
|-------------------|----------------------------------------------------------------------------------------------------|
| Alternative Hosts | netid@illinois.edu; netid2@illinois.edu                                                                                                    |